### **DEVELOPMENT SERVICES** *ELECTRONIC PLAN SUBMITTALS* **DASHBOARD UPDATES**

**APRIL 2022**

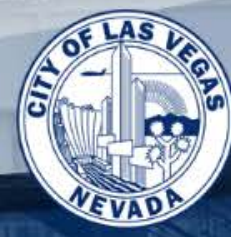

i<br>K

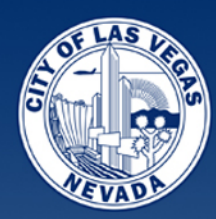

# ELECTRONIC PLAN – DASHBOARD UPDATES AGENDA

 $\Box$  Reminder on browsers

- $\Box$  Dashboard home screen for new users
- □ Fire Permits added!
- $\Box$  Navigating the Dashboard for project management
- $\Box$  Searching, Filters and Refreshing
- □ Options and Additional Functionality
- $\Box$  Saving projects for Later

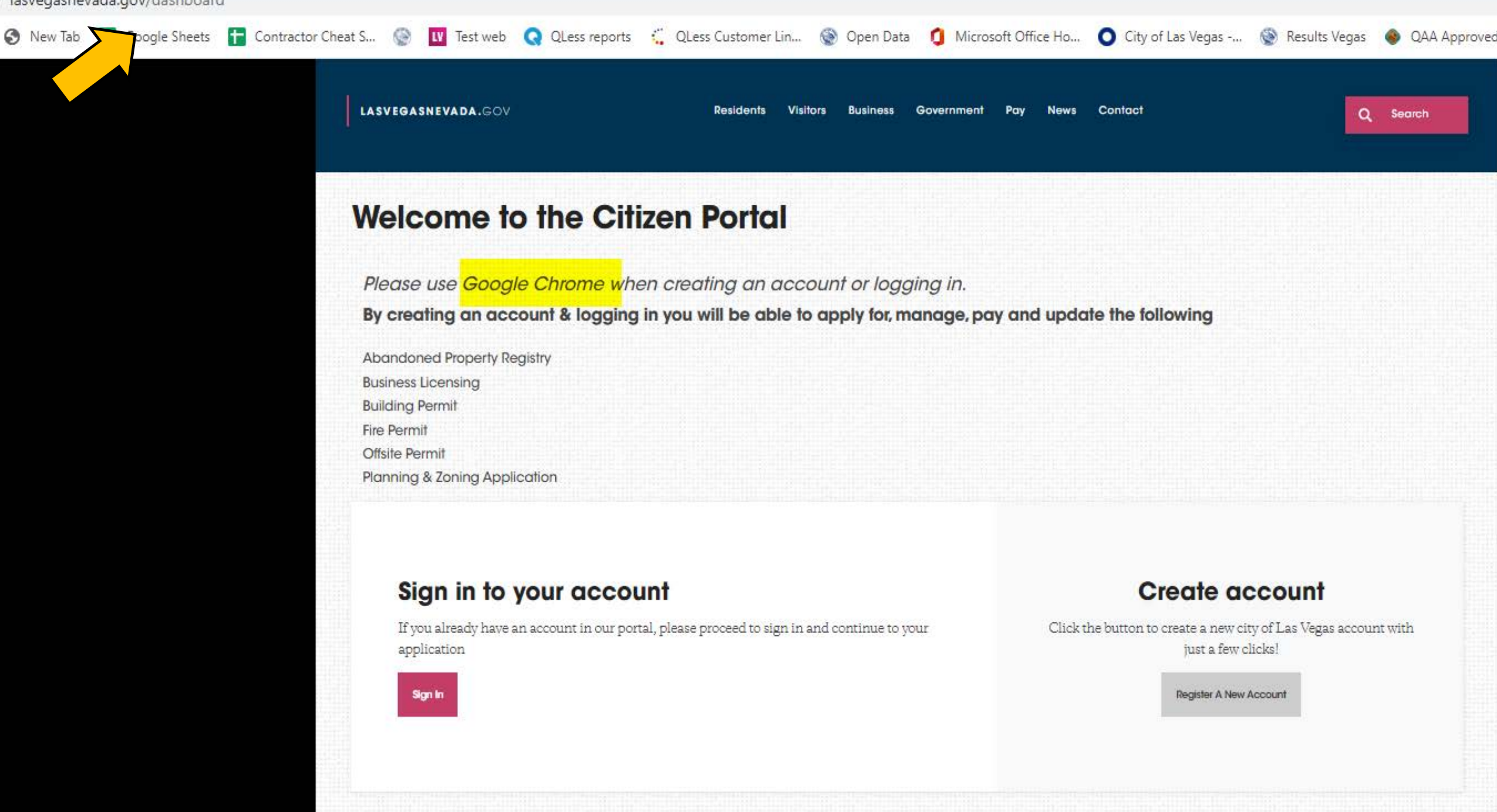

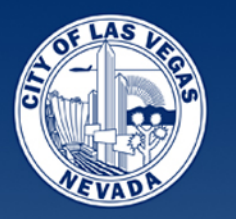

# Dashboard Home Screen

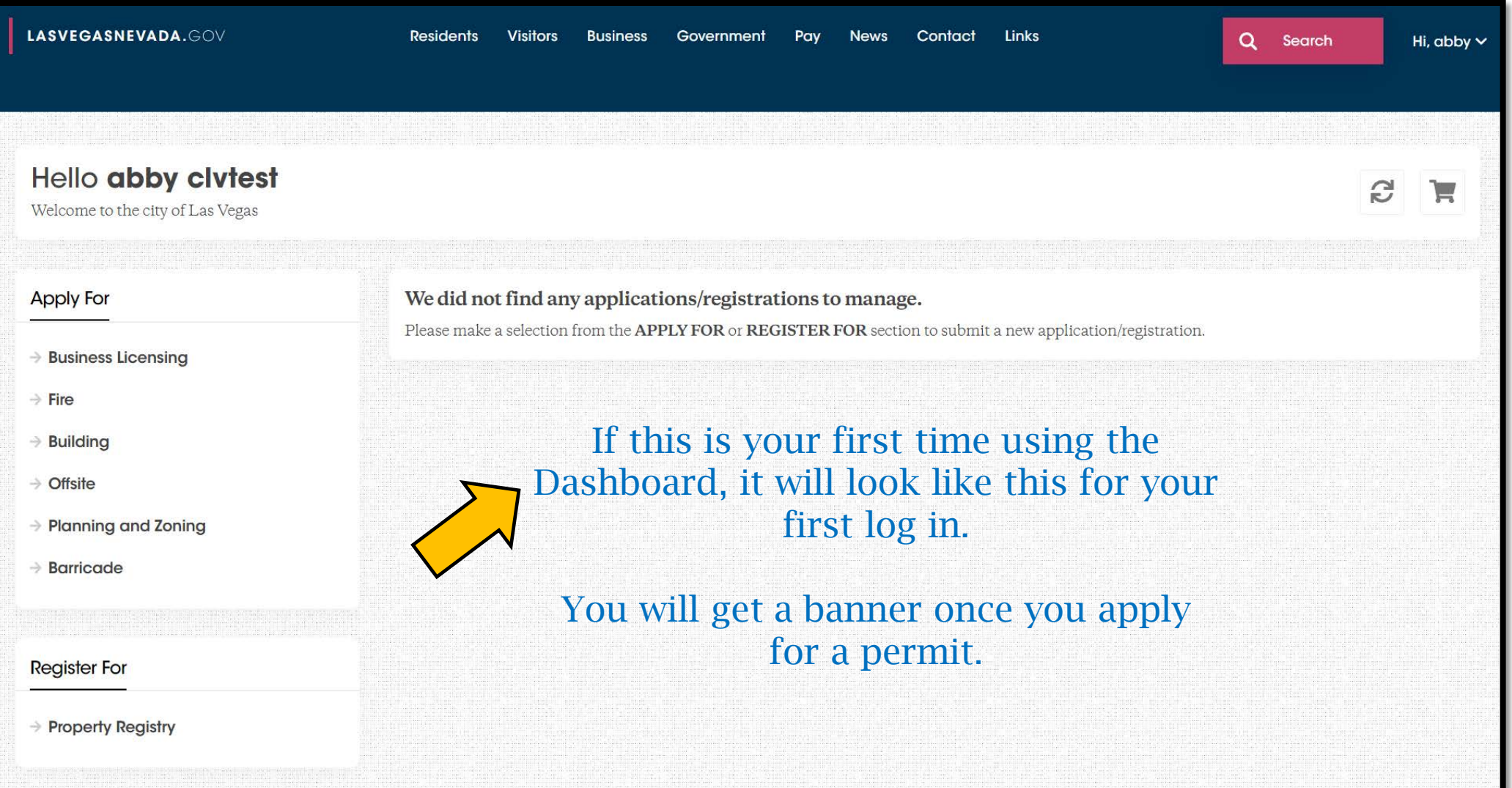

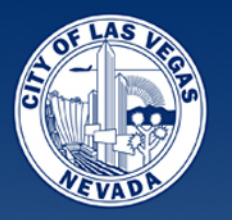

## Dashboard Home Screen

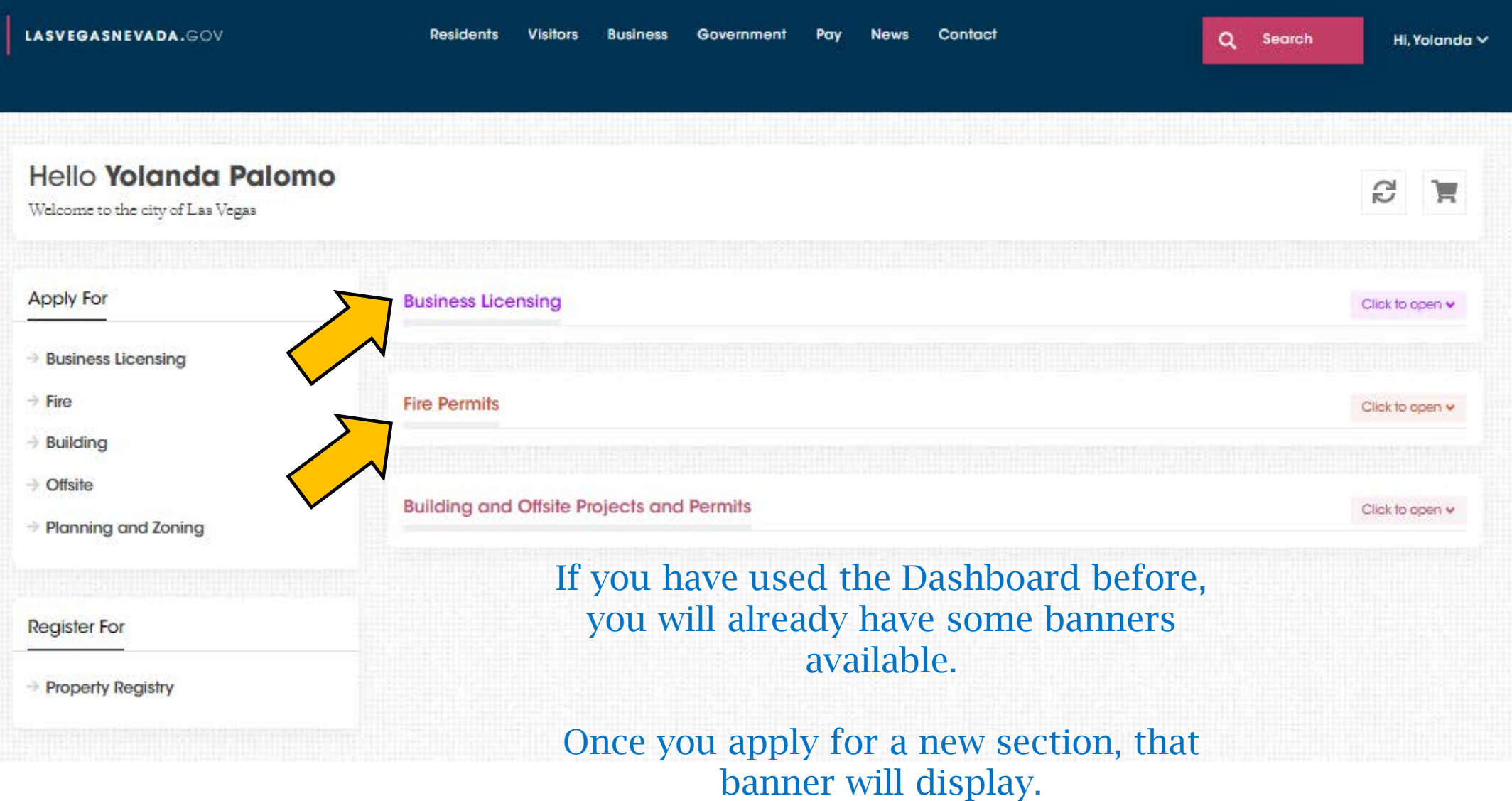

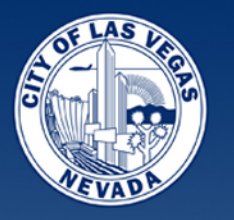

## Fire Permits

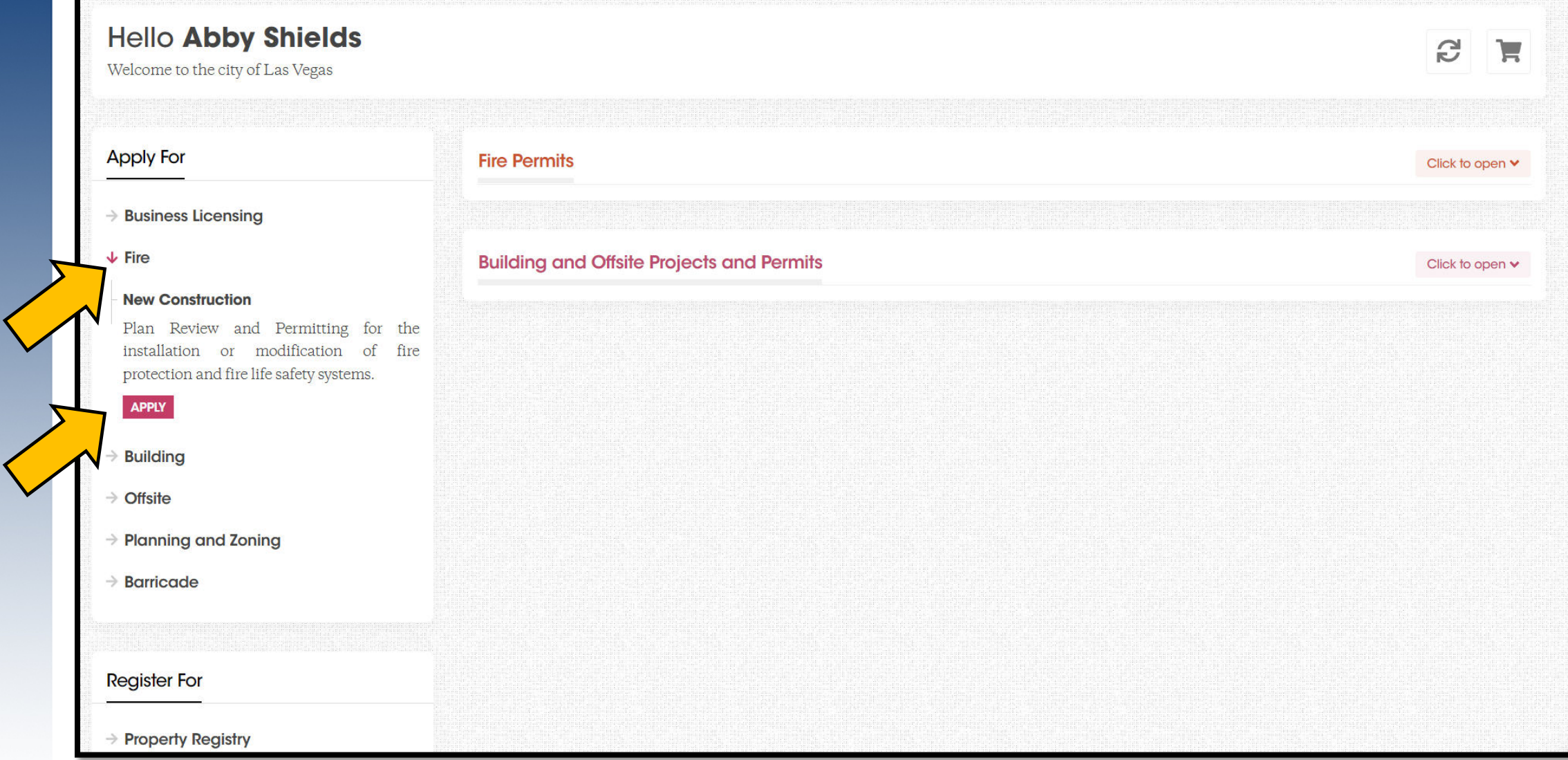

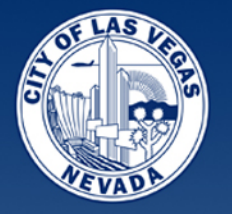

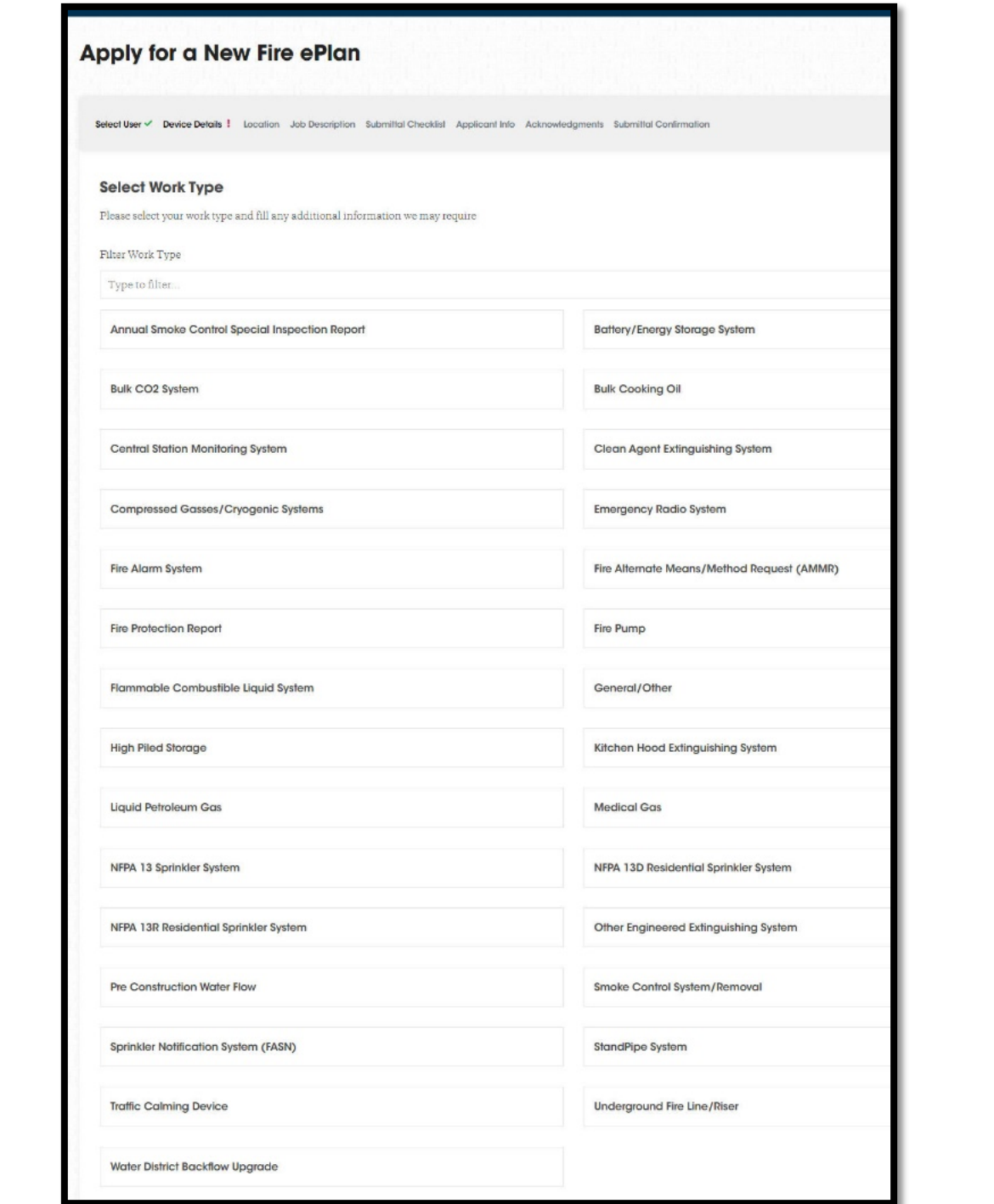

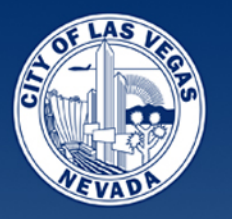

### File Naming

It does not matter what you name the files anymore – just make sure it does not have any special characters

(# & is not allowed)

- and \_ are allowed

#### **Filename contains special characters**

Please make sure that your file name doesn't include special characters. Dashes and underscores are allowed.

**Back To Submittal Checklist** 

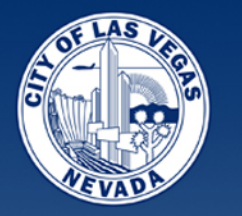

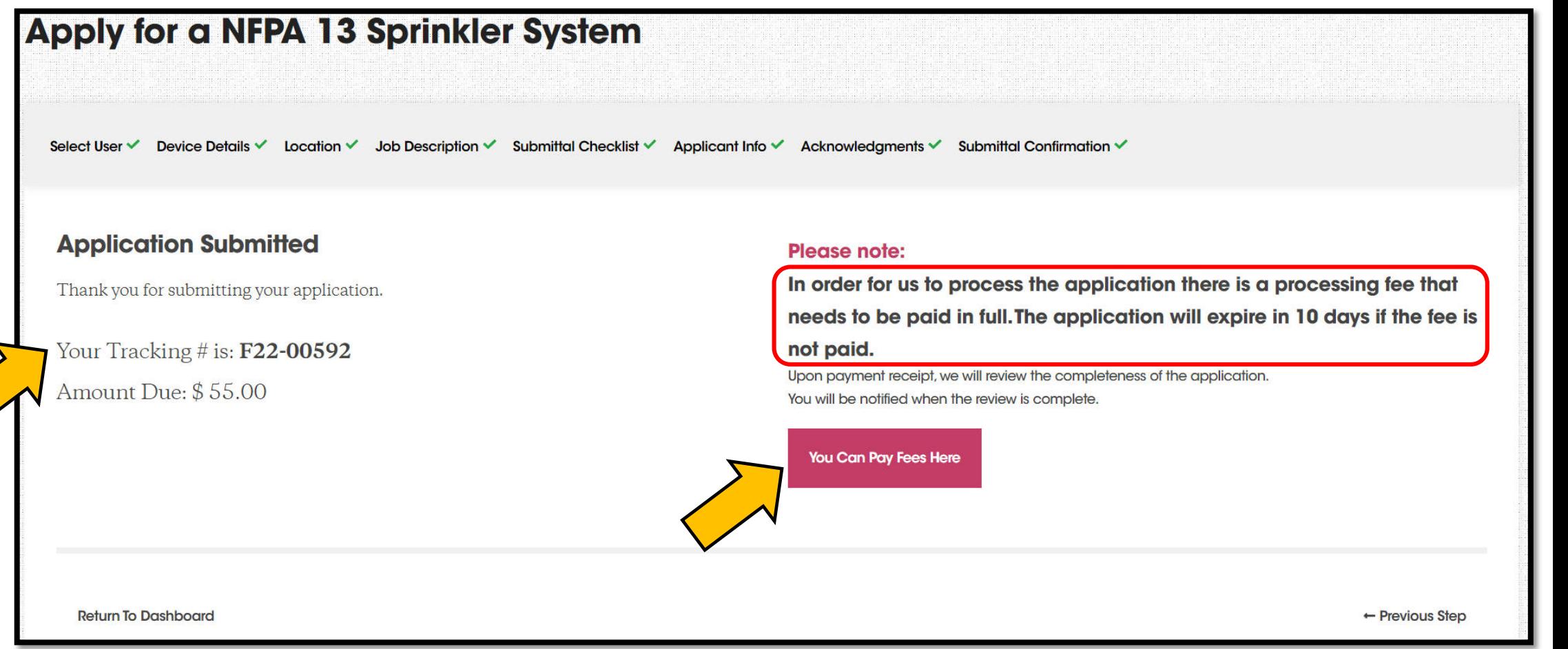

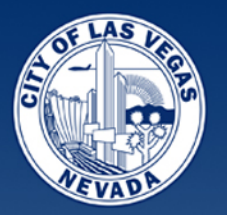

# Navigating the Dashboard

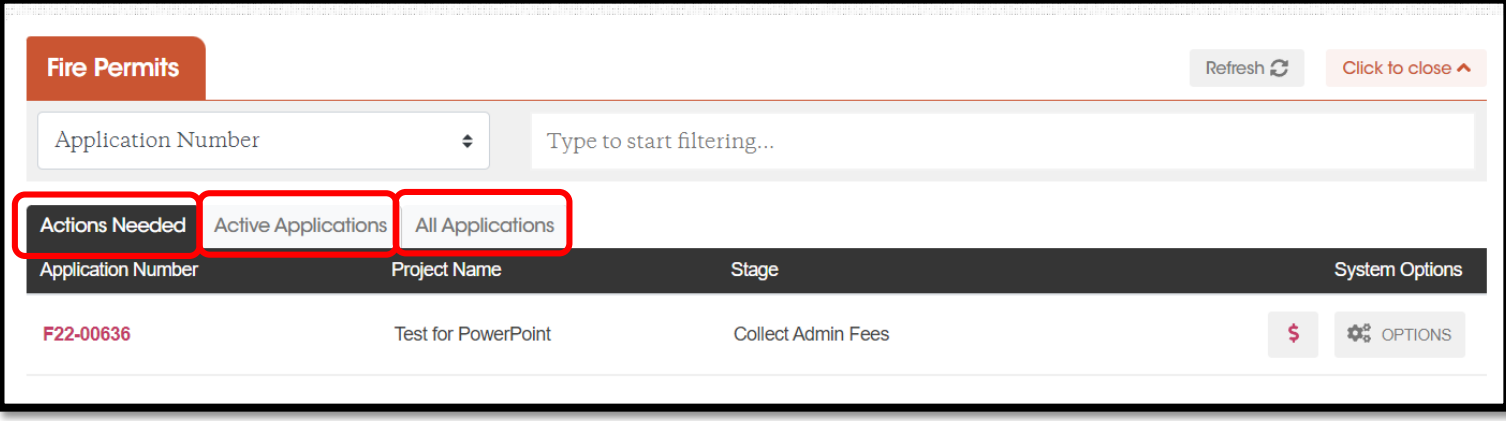

- **ACTIONS NEEDED**  pending items for Customers to complete
	- Payments
	- Resubmit due to missing documents or corrections requested from Plan Review Comments
- **ACTIVE APPLICATIONS** pending items for the City to complete (mostly)
	- Awaiting application review
	- Awaiting plan review
	- **Inspections**
- **ALL APPLICATIONS**  all applications, no matter the status, including "Completed"/finished jobs. Soon we will eliminate permits that are closed and 180 days after the final inspection.

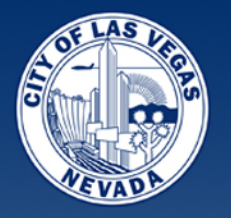

✓

# Searching, Filters and Refreshing

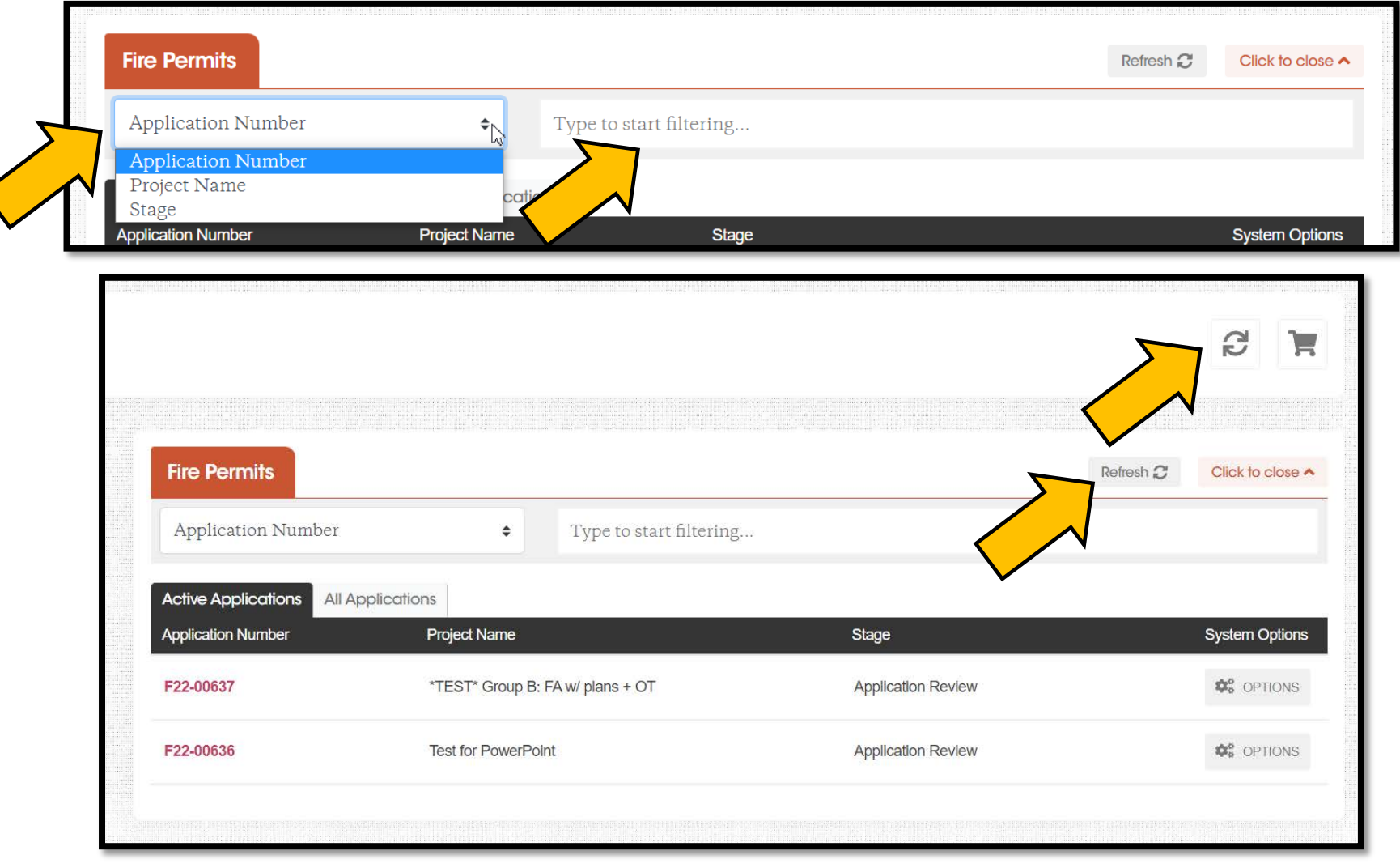

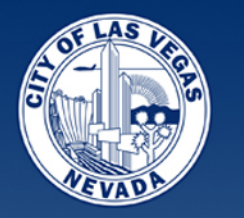

# Searching, Filters and Refreshing

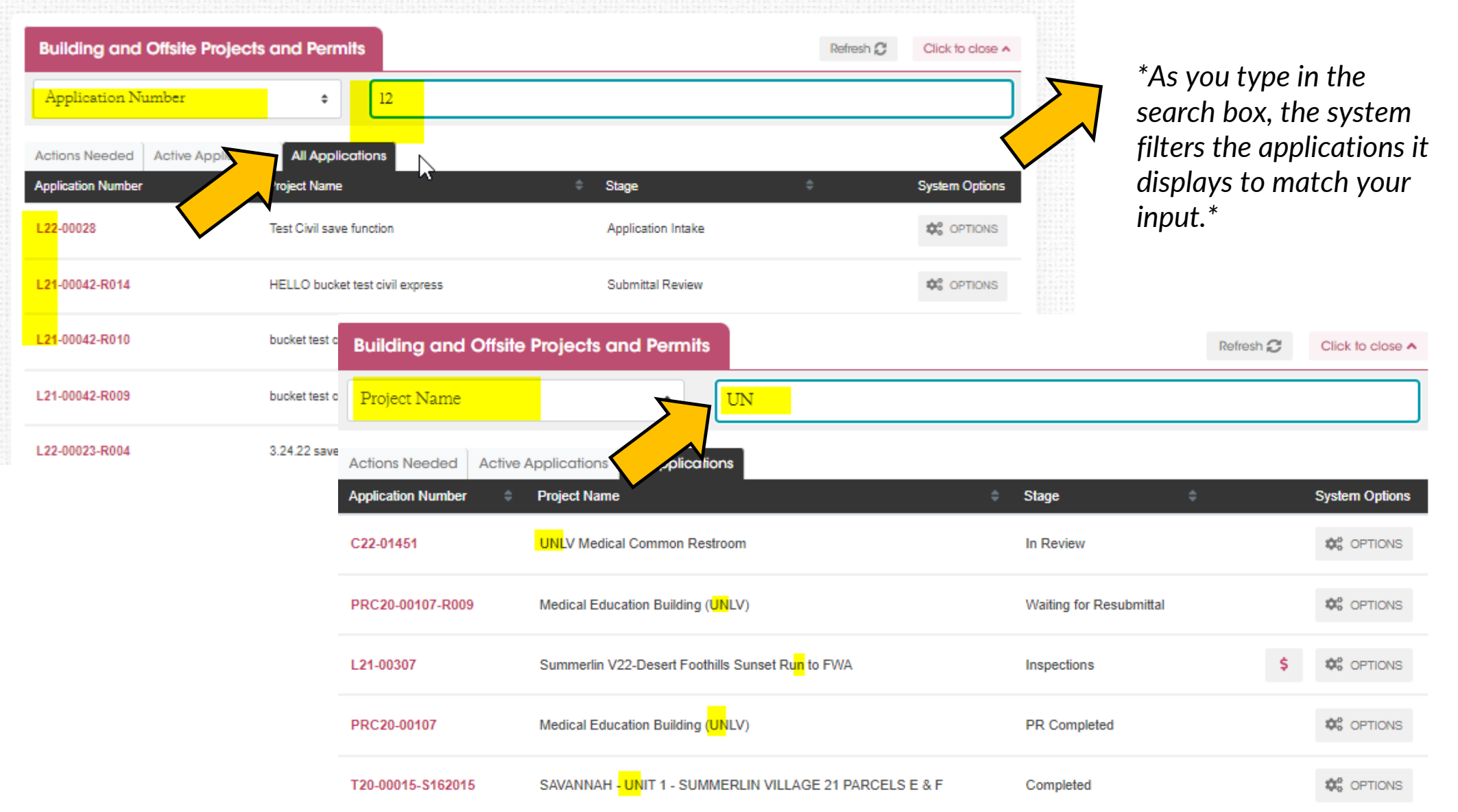

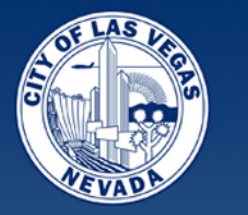

# Searching, Filters and Refreshing

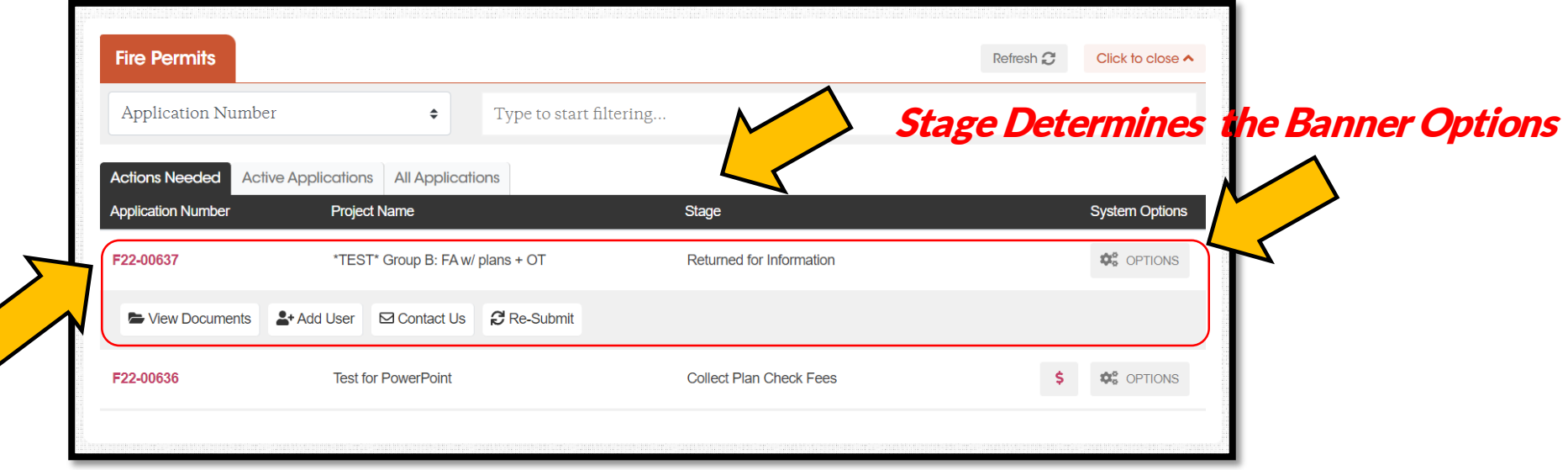

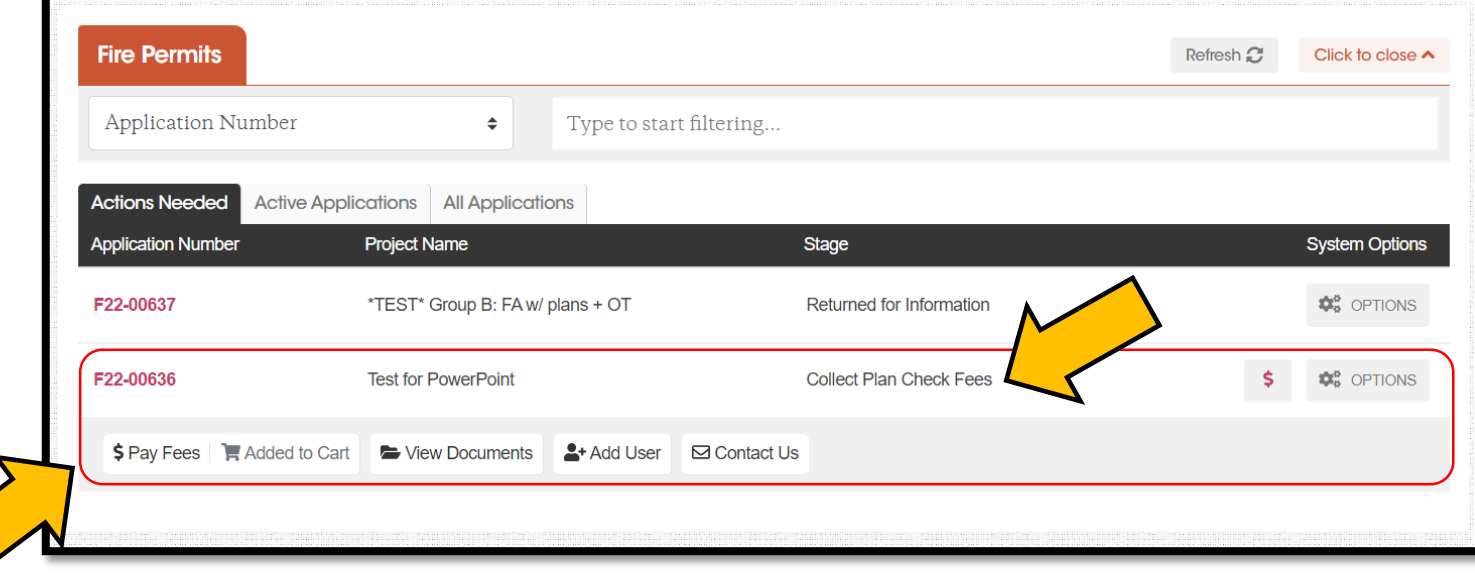

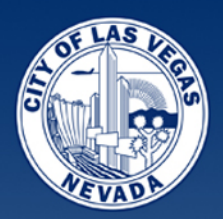

- **1. CONTACT US – MESSAGE CENTER**  new submittals will be able to email us.
- **2. VIEW DOCUMENTS**  see the documents you submitted and print function.
- **3. VIEW ASSOCIATED APPLICATIONS**  view the applications on large projects.
- **4. ADD USERS** give other people access to manage your project and resubmit for you.
- **5. LINKS to INSPECTIONS –** easy access to schedule once the permit is issued.

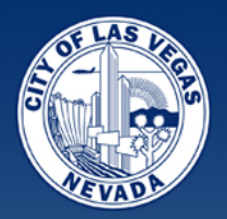

### **1. CONTACT US = MESSAGE CENTER**

- **Under Options before permit issuance for new submittals.**
- **Project specific questions can now be emailed from your** Dashboard.
- Emails received are recorded in the project file and go to our Customer Service team.

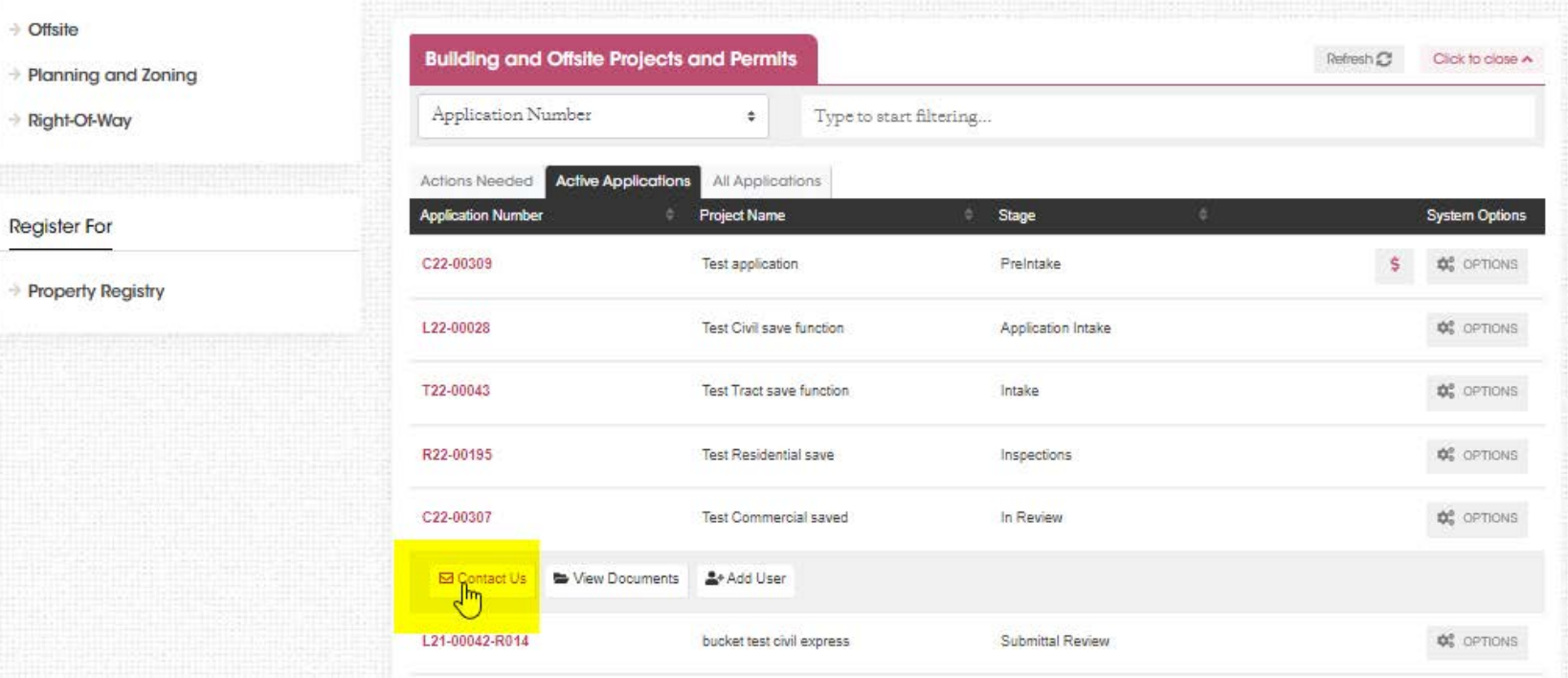

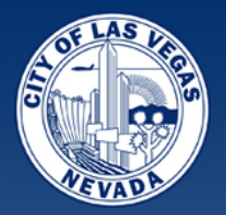

### CONTACT US = MESSAGE CENTER

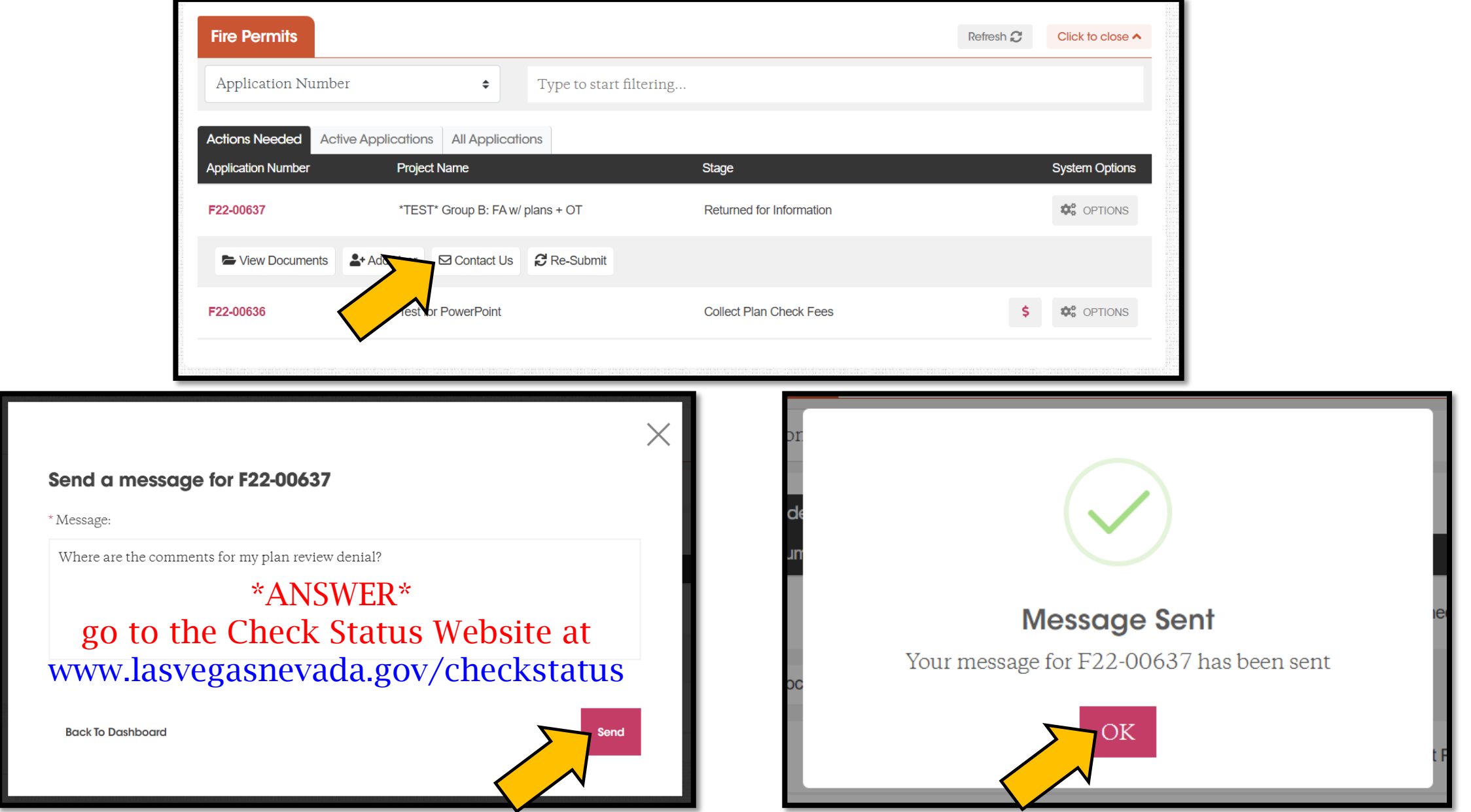

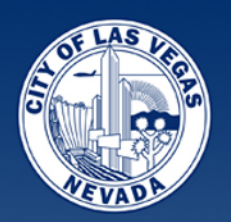

**2. VIEW DOCUMENTS** – see the documents you submitted, print the document list and print your actual documents.

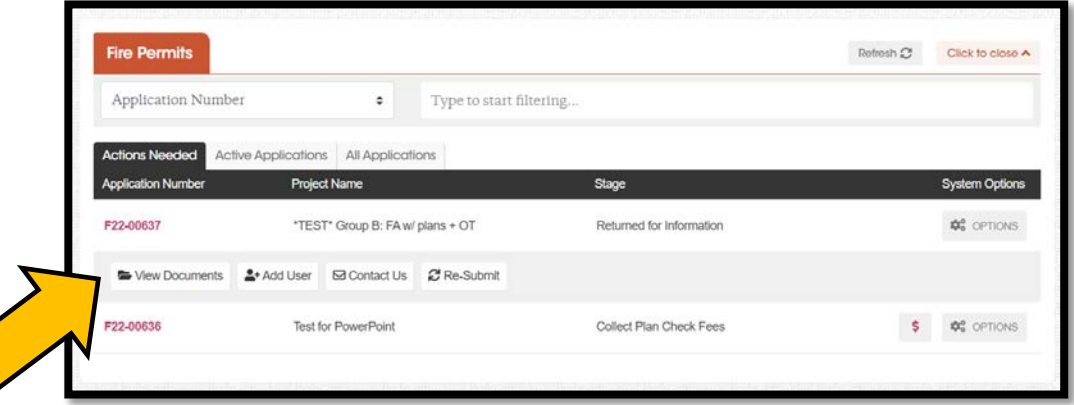

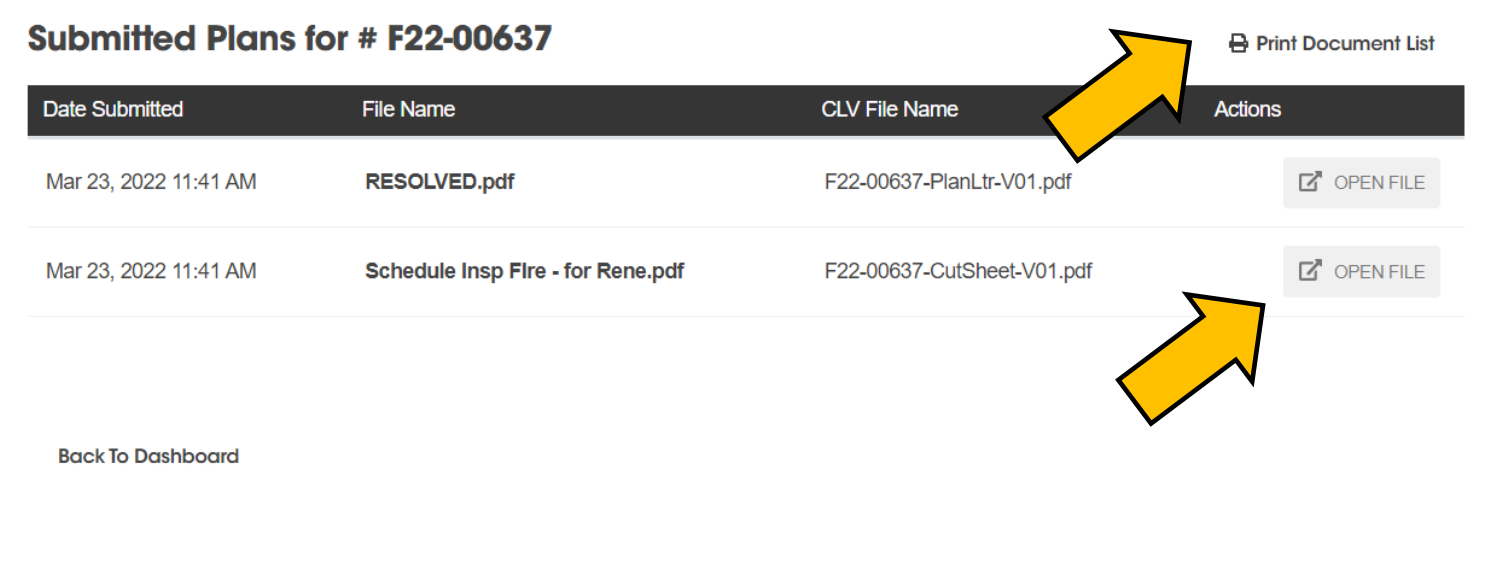

.com/share/b34wqe

 $\times$ 

#### Infor Infor Public Sector

 $\times$ 

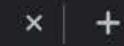

studio.b

### A Bluebeam Studio file has been shared with you.

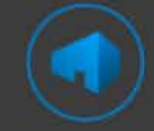

#### Filename: F22-00637-PlanLtr-V01.pdf Shared By: ayelamanchili

#### **Download**

#### **Collaborate With Studio**

Built into Bluebeam® Revu, Studio enables powerful document management and real-time collaboration. Studio Projects give you a single centralized location to store documents -even entire building projects- in the cloud. And Studio Sessions let project teams review, mark up, modify, and update the same files at the same time. So partners worldwide can instantly connect on the same set of documents.

> Bluebeam Inc., 443 South Raymond Ave Pasadena, California 91105 Copyright © 2002 - 2022 Bluebeam Inc. All rights reserved.

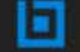

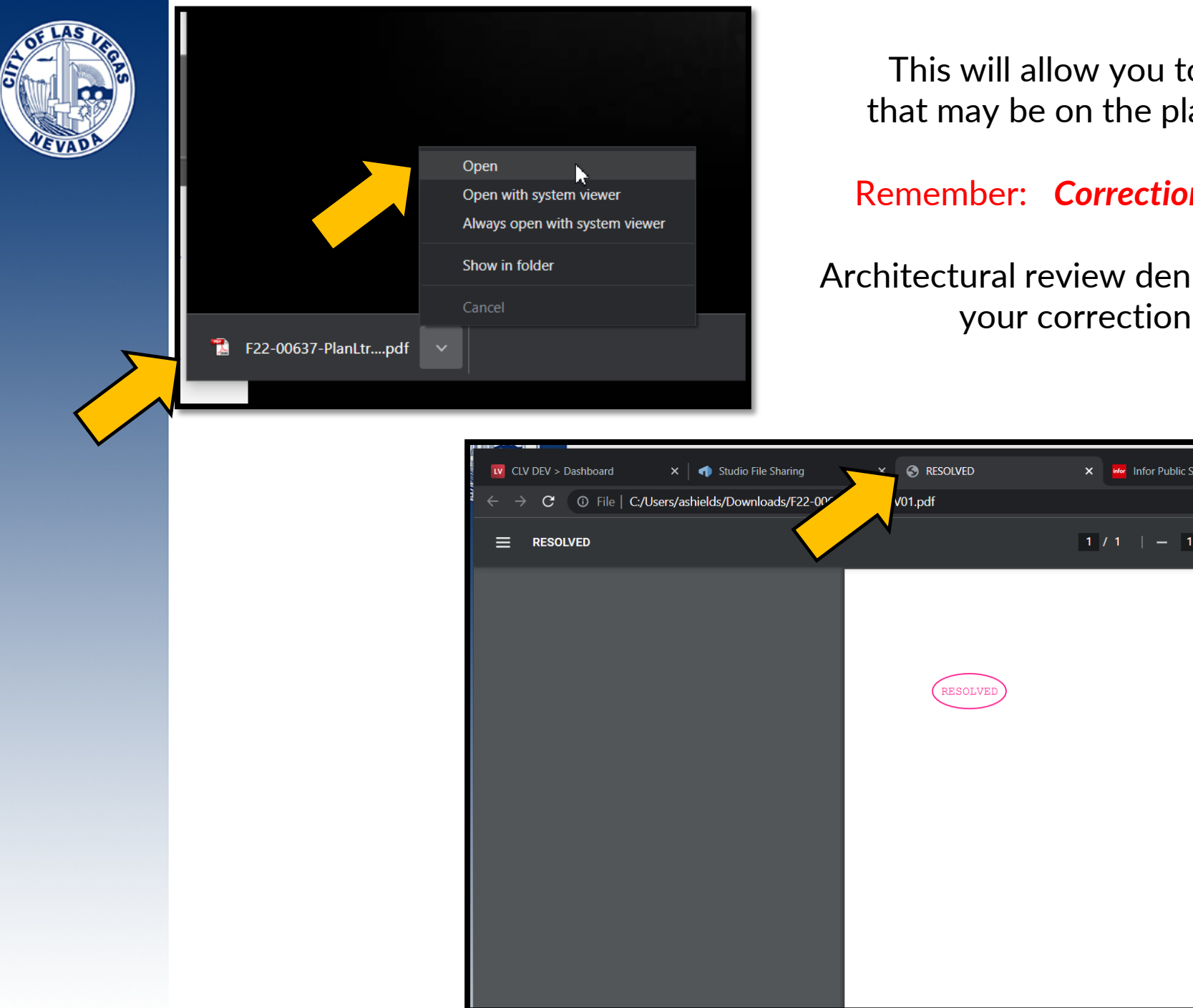

to see any correction mark-ups lans after a review is completed.

Remember: *Corrections must be submitted as a full set.*

hied? Submit all sheets as 1 file for and subsequent reviews.

日め

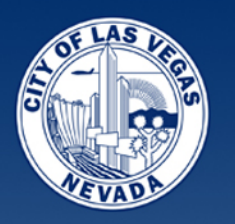

### **3. VIEW ASSOCIATED APPLICATIONS** – view the applications on large projects.

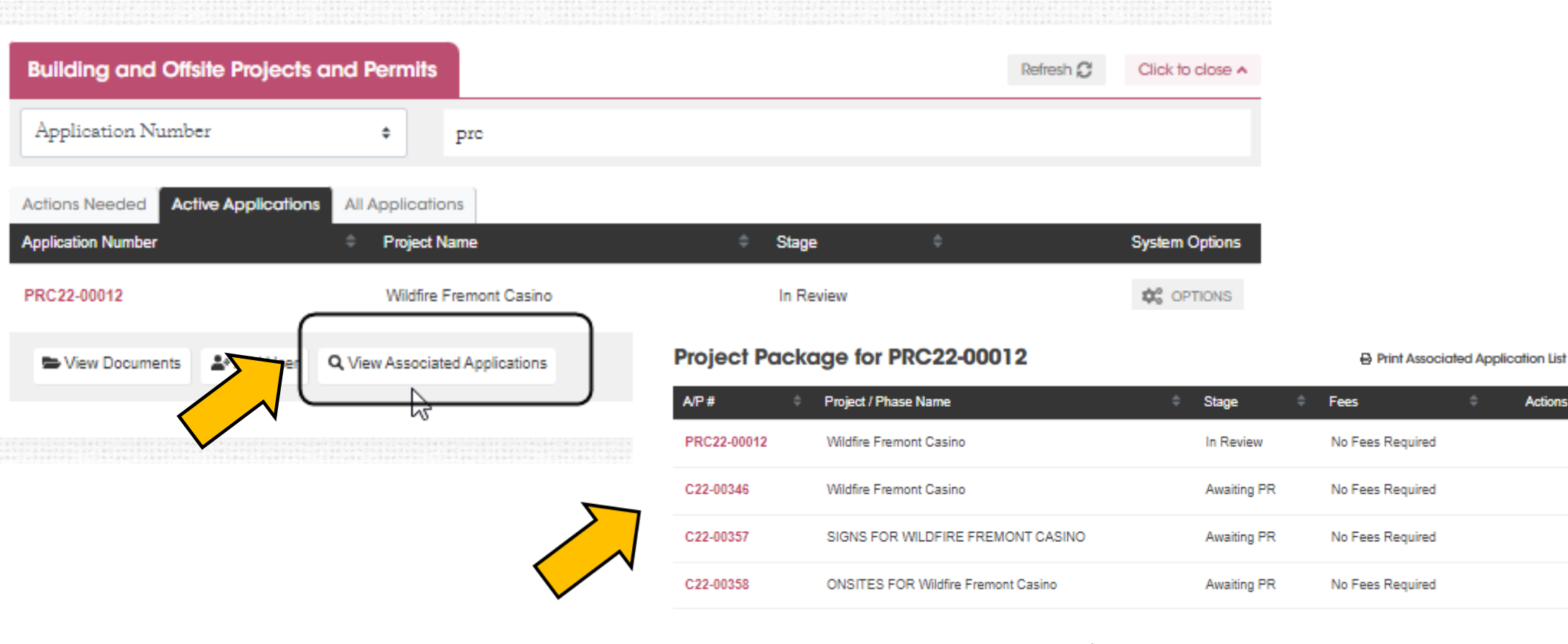

**Back To Dashboard** 

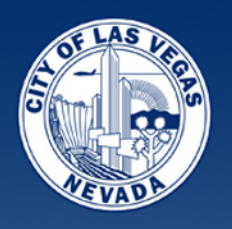

### Options and Additional Functionality **3. VIEW ASSOCIATED APPLICATIONS - continued**

#### **Project Package for PRC20-00107 B** Print Associated Application List  $AP#$ Project / Phase Name Stage **Actions** PRC20-00107 Medical Education Building (UNLV) **PR Completed** No Fees Required *Functions available:* PRC20-00107-R007 Medical Education Building (UNLV) Completed No Fees Required *1. Print the list of applications* Medical Education Building (UNLV) No Fees Required PRC20-00107-D011 Completed *2. Pay Fees 3. Schedule inspections*PRC20-00107-D012 Medical Education Building (UNLV) Completed No Fees Required PRC20-00107-D014 Medical Education Building (UNLV) Completed No Fees Required PRC20-00107-D006 Medical Education Building (UNLV) No Fees Required Completed C21-00133 **UNLV Medical Education Building** Completed No Fees Required PRC20-00107-D026 Medical Education Building (UNLV) No Fees Required In Review C20-04940 Medicl Education Building (UNLV) No Fees Required Inspections **O** Schedule Inspection Waiting for Resubmittal PRC20-00107-R009 Medical Education Building (UNLV) No Fees PRC20-00107-R008 Medical Education Building (UNLV) Completed No Fees Required

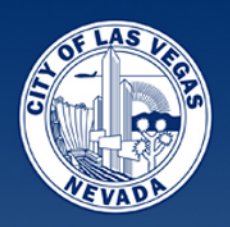

**4. ADD USERS**– give other people access to manage your project and resubmit for you.

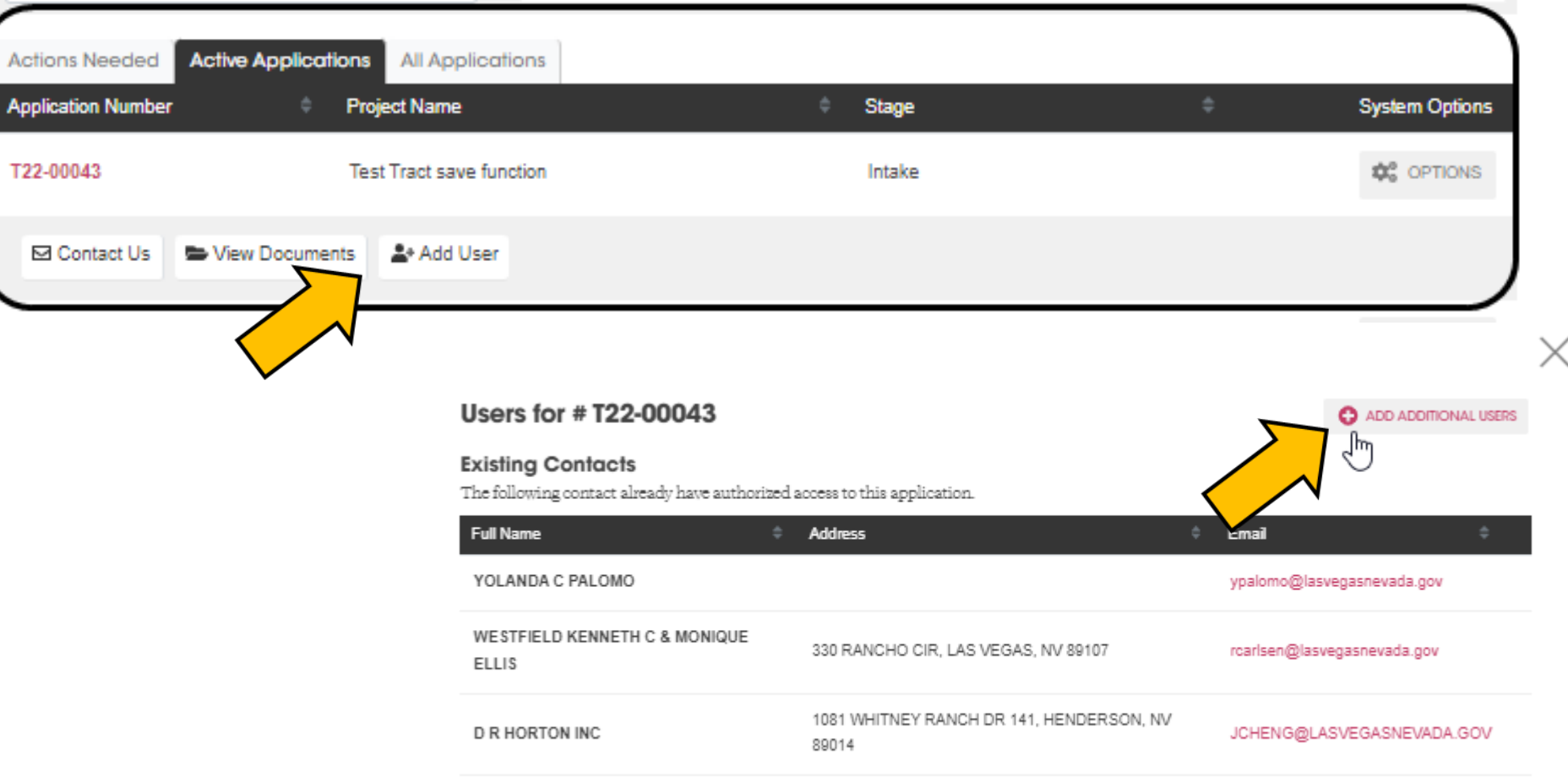

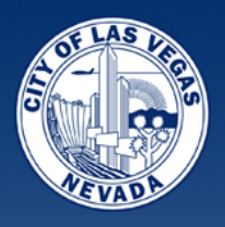

## Authorized Users

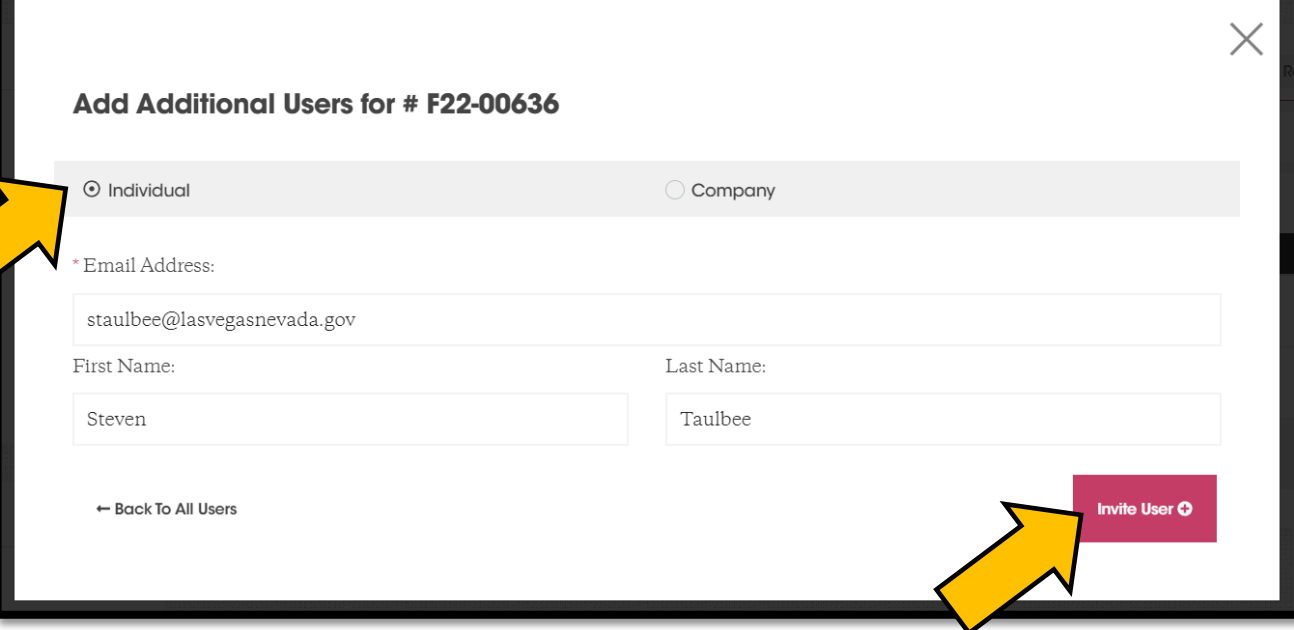

*Searches permit system to verify that individual already has an account. If the person does not have an account, they will be sent an email asking them to create one.*

#### Select to Add Additional Users for # F22-00636

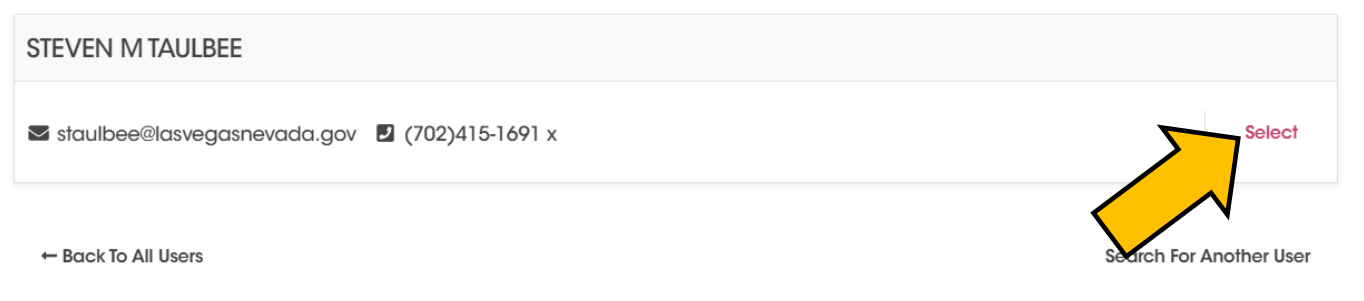

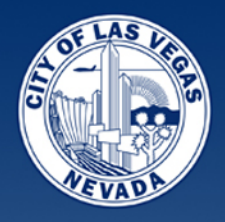

## Authorized Users

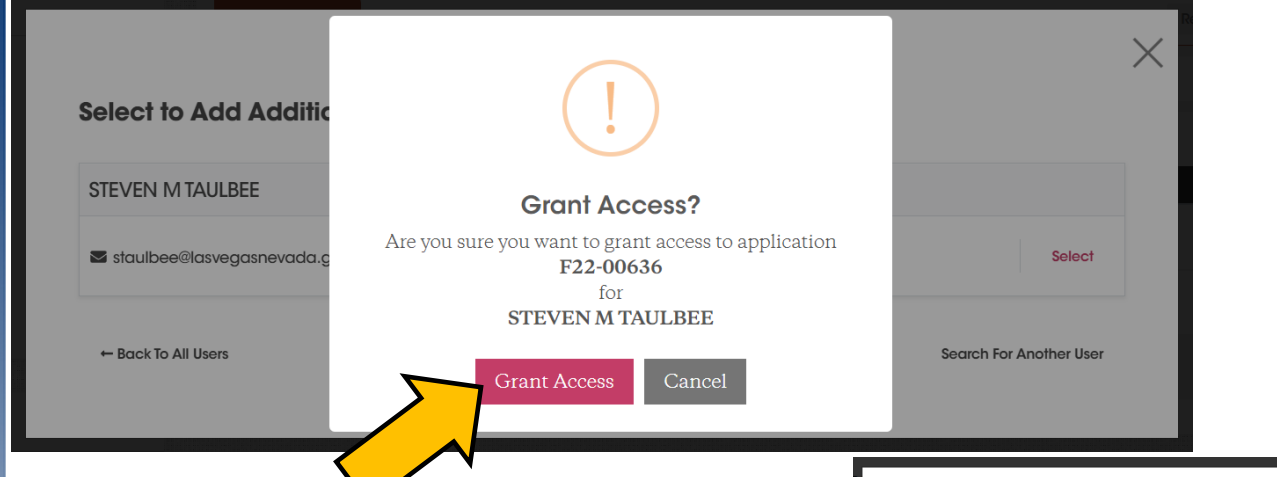

#### **Users for # F22-00636**

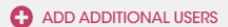

#### **Authorized Users**

An authorized user will have access to manage the application to do things like pay fees, make changes, will receive emails and can check the status of the application. This person is not the owner/principal of the business. You may add people to be an authorized user (i.e. design professional, employee etc).

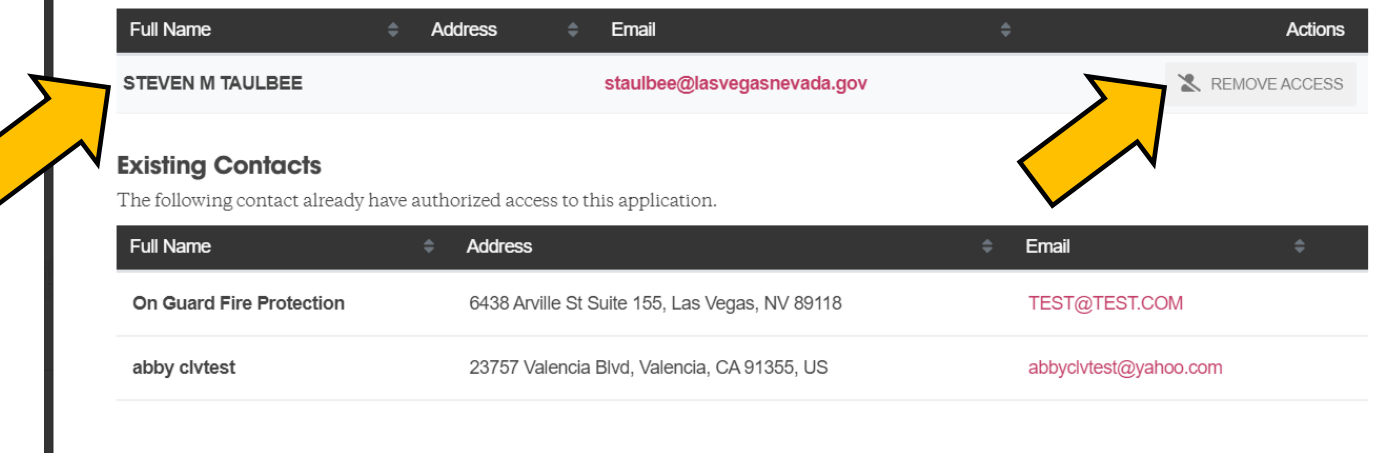

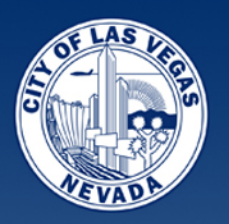

**5. LINKS to INSPECTIONS –** easy access to schedule once the permit is issued.

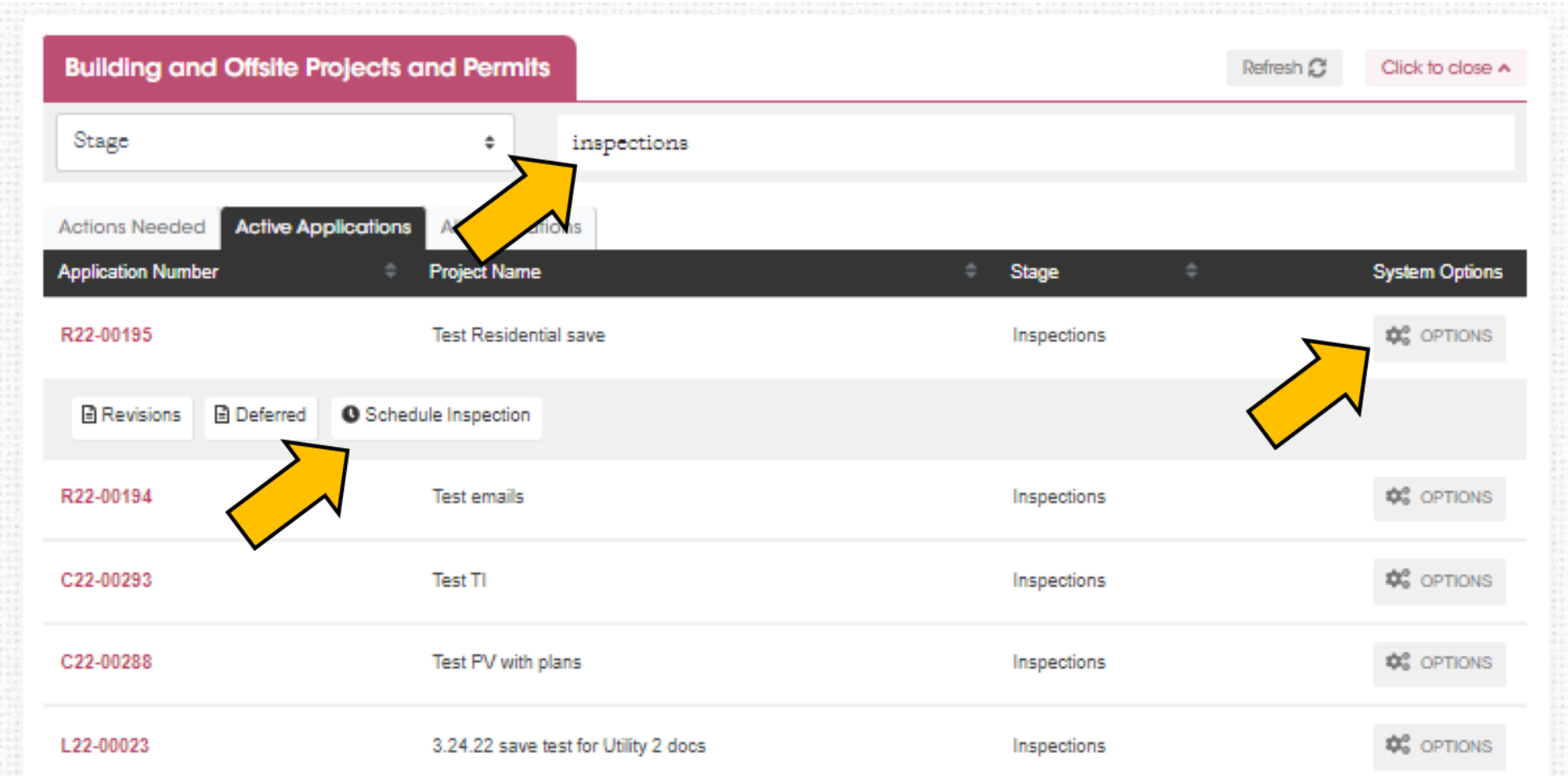

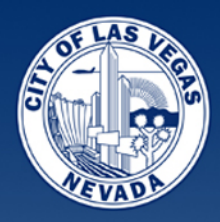

## Save for Later

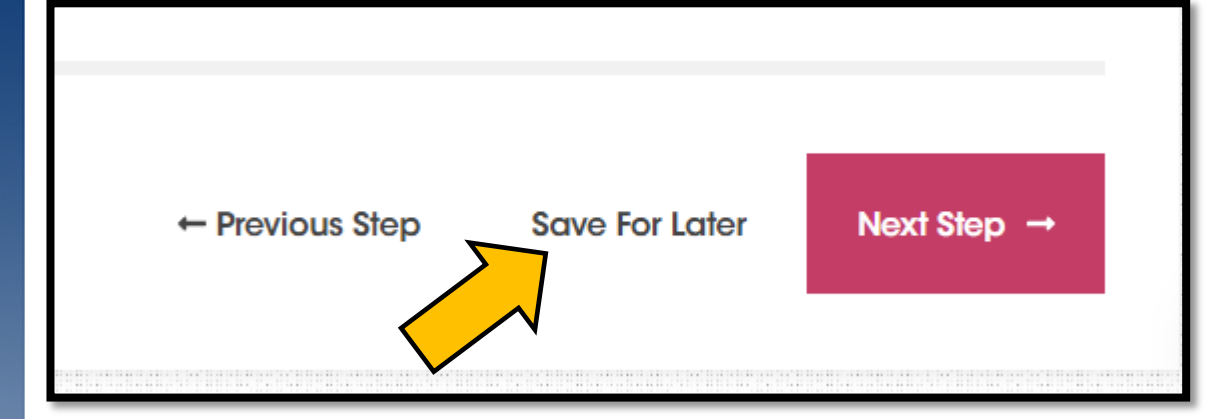

If you need to stop in the middle of your application – just SAVE FOR LATER

*If you are uploading a document to a bucket then trying to save, please make sure you let the document get to 100% complete, otherwise it will not save.* 

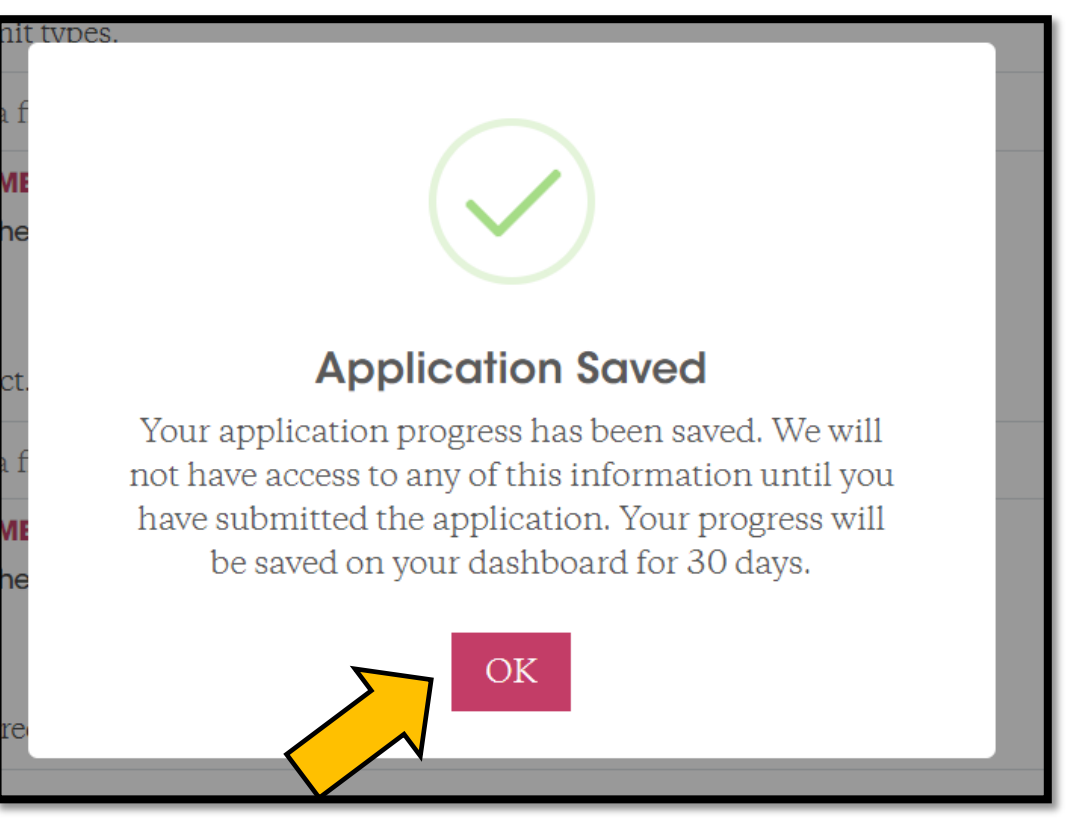

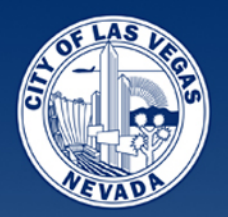

### Whenever you return to your Dashboard -

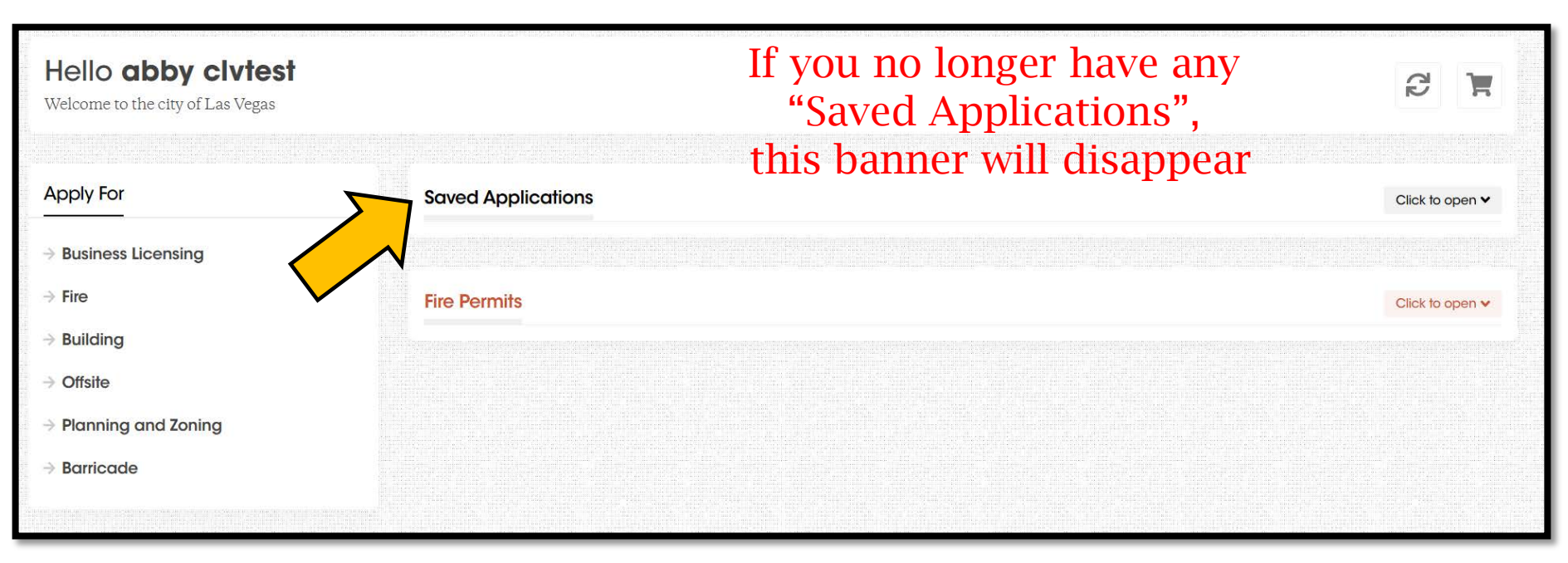

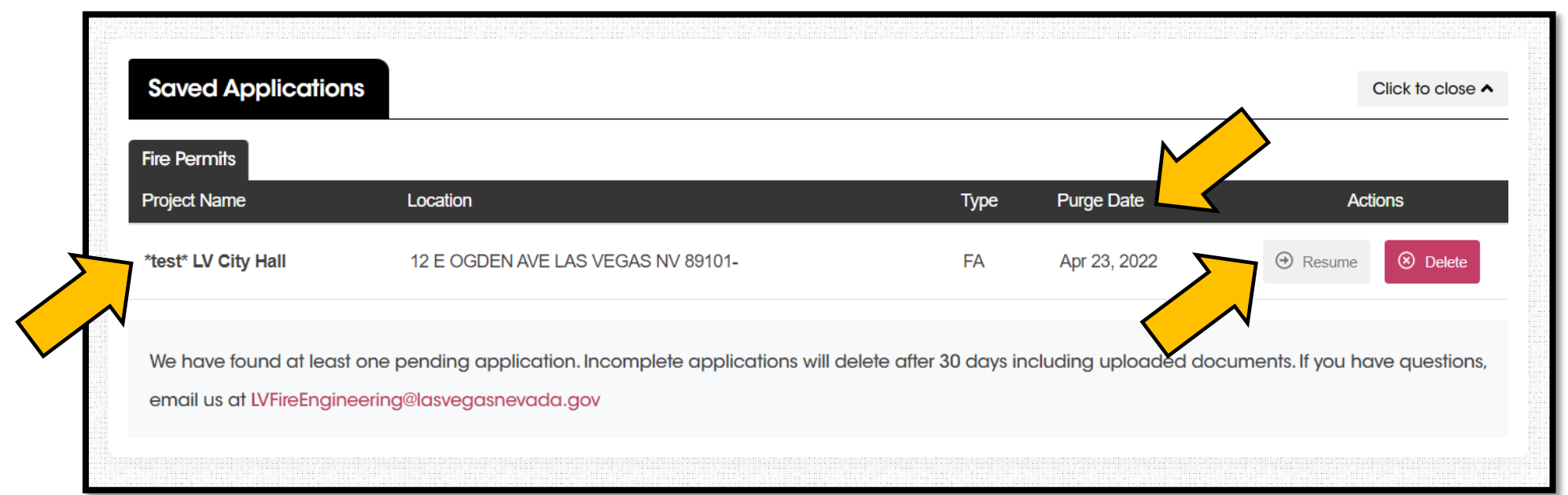

### Questions?

Yolanda Palomo, Process Review Coordinator email: ypalomo@lasvegasnevada.gov *Dashboard issues: BuildingPermits@lasvegasnevada.gov*

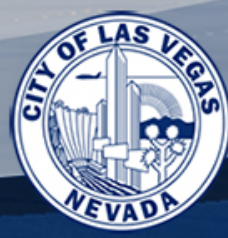